15) Klik tombol **b** pada toolbar Editor, dan seleksi semua objek pada layer "sungai utama 01 dissolve edit" yang berada di luar jangkauan antara tanda panah atas dan tanda panah bawah, seperti yang diperlihatkan gambar di bawah ini.

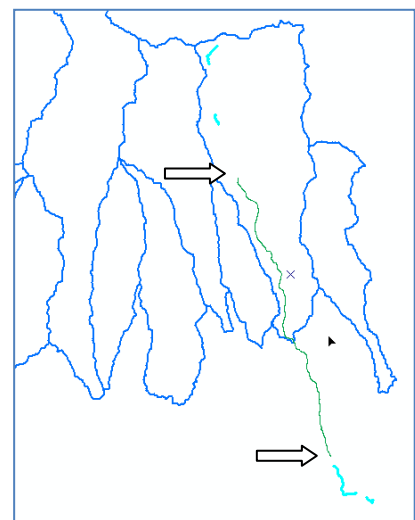

- 16) Setelah semua objek terseleksi, hapus dengan menggunakan tombol Del pada keyboard komputer.
- 17) Klik tombol Editor, klik Save Edits, dan klik Stop Editing.
- 18) Pada jendela ArcToolbox, klik tanda + pada Data Management Tools  $\rightarrow$  Generalization, double klik Dissolve. Selanjutnya akan muncul jendela Dissolve.
- 19) Pada combo box Input Features, pilih layer "sungai utama 01 dissolve edit". Pada text box Output Feature Class, simpan data ke dalam folder: Data source for training\11 Creating banjir bandang hazard area, beri nama "sungai utama 01 target.shp". Cek FID pada jendela Dissolve Field(s). Klik tombol OK. Selanjutnya akan terbentuk layer "sungai utama 01 target" di dalam ArcMap.

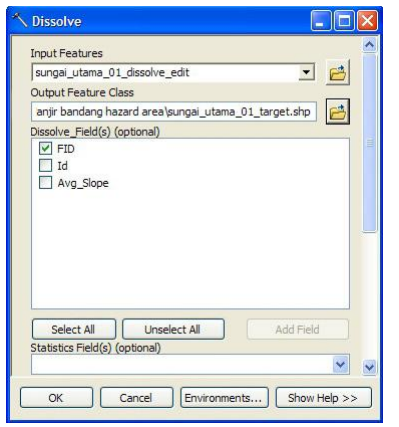

## Tahap 3. Mengubah obyek 2D menjadi 3D

- 1) Pada tahap ini kita hendak membuat fitur 2D menjadi fitur 3D. Pada jendela ArcToolbox, klik tanda + pada 3D Analyst Tools  $\rightarrow$  Functional Surface, double klik Interpolate Shape.
- 2) Selanjutnya akan muncul jendela Interpolate Shape. Pada combo box Input Surface, pilih layer "dem\_10". Pada combo box Input Feature Class, pilih layer "sungai utama 01 target". Pada text box Output Feature Class, simpan data ke dalam folder: Data source for training\11 Creating banjir bandang hazard area, dan beri nama "sungai utama 01 target 3D.shp". Klik tombol OK.

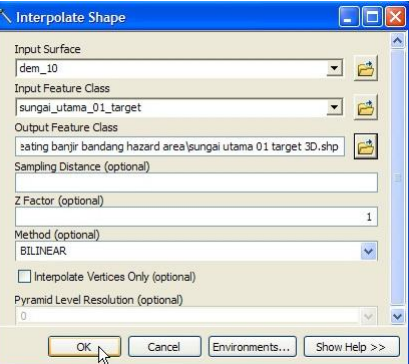

- 3) Export data/layer "sungai utama 01 target 3D" ke dalam folder: Data source for training\11 Creating banjir bandang hazard area, beri nama "sungai utama 01 target 3D p5". Jika ada pertanyaan apakah data yang diexport tersebut akan dimasukkan ke dalam ArcMap sebagai layer, jawab Iya.
- 4) Pada jendela ArcToolbox, klik tanda + pada Data Management Tools  $\rightarrow$  Features, double klik Adjust 3D Z. Selanjutnya akan muncul jendela Adjust 3D Z.
- 5) Pada langkah ini kita hendak membuat asumsi ketinggian banjir bandang (genangan air sungai) yang mungkin terjadi. Untuk asumsi awal kita menggunakan nilai ketinggian sebesar 5 m dari yang dihitung dari dasar sungai.

Pada combo box Input Features, pilih layer "sungai utama 01 target 3D p5". Pada text box Adjust Z Value, isi dengan angka 5 yang mengartikan bahwa kita akan menaikkan ketinggian fitur/objek ini sebesar 5 meter. Klik tombol OK.

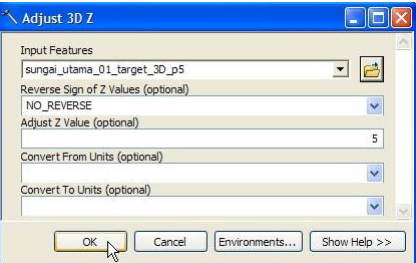

## Tahap 4. Pembuatan area bahaya banjir bandang

- 1) Klik kanan layer "sungai utama 01 target 3D p5", lalu export ke dalam folder: Data source for training\11 Creating banjir bandang hazard area, dan beri nama "sungai utama 01 target 3D p5 edit.shp". Jika ada pertanyaan apakah data yang diexport tersebut akan dimasukkan ke dalam ArcMap sebagai layer, jawab Iya.
- 2) Klik tombol Editor, klik Start Editing, pilih layer "sungai utama 01 target 3D p5 edit" pada jendela Start Editing, lalu tekan tombol OK.
- 3) Seleksi semua objek pada layer "sungai utama 01 target 3D p5 edit" menggunakan tombol pada toolbar Editor.
- 4) Buka atau tampilkan toolbar Advanced Editing dengan cara klik kanan di sembarang area kosong di ruang kerja ArcMap, lalu klik Advanced Editing.

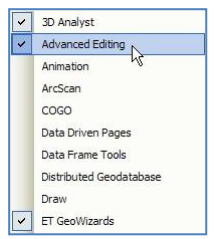

5) Selanjutnya akan muncul toolbar Advanced Editing seperti di bawah ini.

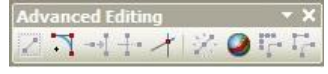

- 6) Tekan tombol  $\blacksquare$  (Copy Features Tool) pada toolbar Advanced Editing.
- 7) Dengan menggunakan referensi posisi objek hasil seleksi yang berupa tanda "X", copy dan paste objek yang diseleksi, ke sebelah kiri dan kanan secara paralel, kira-kira sejauh 750 meter.

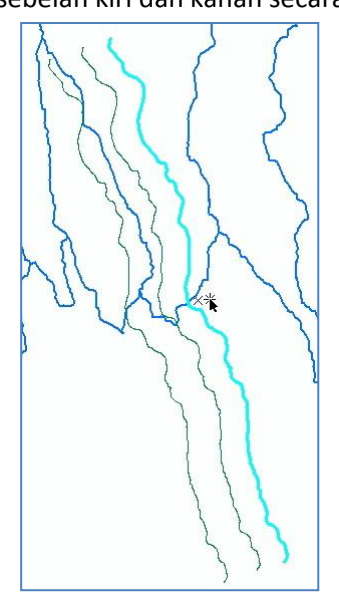

- 8) Klik tombol Editor, klik Save Edits, dan klik Stop Editing.
- 9) Pada jendela ArcToolbox, klik tanda + pada 3D Analyst Tools  $\rightarrow$  TIN Management, double klik Create TIN. Selanjutnya akan muncul jendela Create TIN.

10) Pada text box Output TIN, masukkan data yang dihasilkan ke dalam folder: Data source for training\11 Creating banjir bandang hazard area, beri nama "tin\_01". Pada teks box Spatial Reference, pilih "WGS\_1984\_UTM\_Zone\_49S". Pilih layer "sungai utama 01 target 3D p5 edit", pada combo box Input Feature Class. Tekan tombol OK.

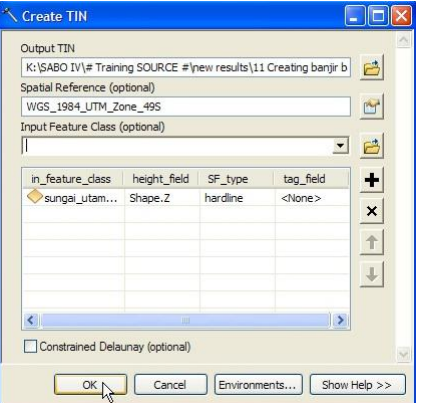

- 11) Pada jendela ArcToolbox, klik tanda + pada 3D Analyst Tools  $\rightarrow$  Conversion  $\rightarrow$  From TIN, double klik TIN to Raster.
- 12) Selanjutnya muncul jendela TIN to Raster. Pada combo box Input TIN, pilih layer "tin\_01". Pada text box Output Raster, masukkan data yang dihasilkan ke dalam folder: Data source for training\11 Creating banjir bandang hazard area, dan beri nama "raster 01". Pada combo box Sampling Distance, pilih "CELLSIZE 10". Klik tombol OK.

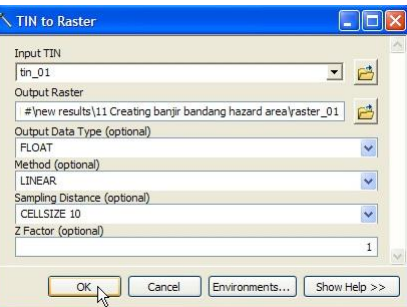

- 13) Pada jendela ArcToolbox, klik tanda + pada 3D Analyst Tools  $\rightarrow$  Raster Surface, double klik Cut Fill. Selanjutnya akan muncul jendela Cut Fill.
- 14) Pada combo box Input before raster surface, pilih layer "dem\_10". Pada combo box Input after raster surface, pilih layer "raster 01". Pada text box Output raster, masukkan data yang dihasilkan ke dalam folder: Data source for training\11 Creating banjir bandang hazard area, dan beri nama "cutfill\_01". Klik tombol OK.

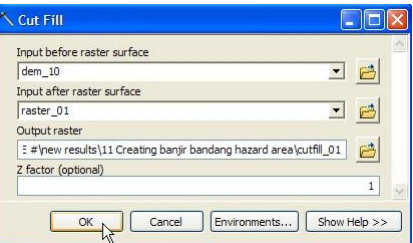

- 15) Klik kanan layer "cutfill\_01", dan buka tabel atribut.
- 16) Klik kanan kolom "VOLUME" dan klik Sort Ascending.

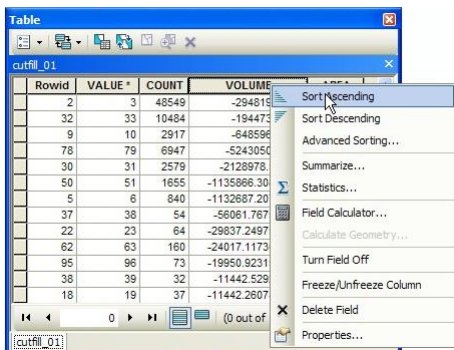

17) Seleksi semua baris yang memiliki nilai VOLUME negatif.

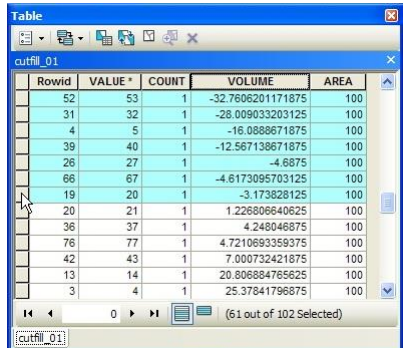

- 18) Pada jendela ArcToolbox, klik tanda + pada Conversion Tools  $\rightarrow$  From Raster, double klik Raster to Polygon.
- 19) Selanjutnya akan muncul jendela Raster to Polygon. Pada combo box Input raster, pilih layer "cutfill\_01". Pada combo box Field, pilih VALUE. Pada text box Output polygon features, simpan data yang dihasilkan pada folder: Data source for training\11 Creating banjir bandang hazard area, dan beri nama "cutfill\_01.shp". Tandai Simplify polygons (optional). Klik tombol OK.

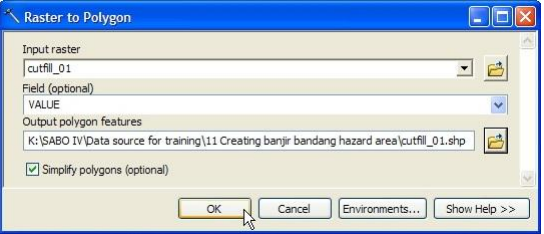

20) Klik tombol Clear Selected Features.

## Tahap 5. Editing area bahaya banjir bandang

1) Area rawan banjir bandang yang dihasilkan butuh pengeditan lebih lanjut, karena ada area rawan yang berada di luar alur sungai dan ada area rawan tidak sesuai logika atau kenyataan di lapangan.

Klik kanan layer "cutfill\_01"  $\rightarrow$  Edit Features, dan double klik Start Editing.<br>

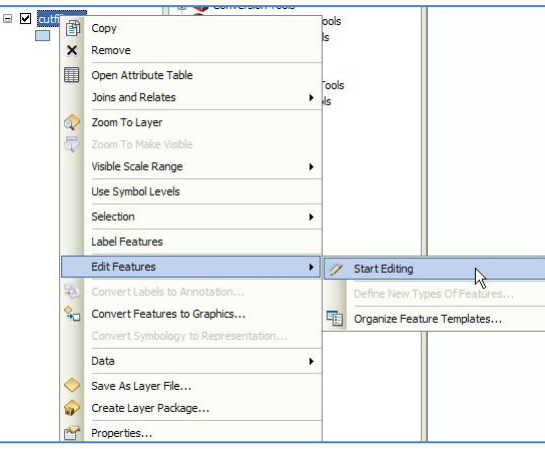

- 2) Klik kanan layer "cutfill  $01''$   $\rightarrow$  Selection  $\rightarrow$  Make This Only Selectable Layer.
- 3) Dengan menggunakan tombol **belang toolbar Editor**, seleksi objek polygon pada layer "cutfill\_01"yang berada di lur alur sungai.
- 4) Hapus objek-objek tersebut dengan menekan tombol Del pada keyboard komputer.
- 5) Untuk objek polygon yang harus diedit dengan merubah bentuknya, langkah pertama seleksi objek tersebut menggunakan tombol **P** pada toolbar Editor.
- 6) Pada toolbar Editor, klik tombol Cut Polygon Tools  $\pm$ .
- 7) Potong objek polygon yang diasumsikan area genangannya tidak sesuai keadaan nyata di lapangan.

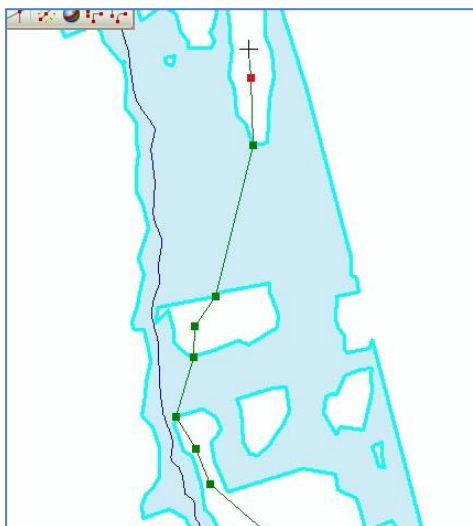

8) Setelah semua objek polygon tersebut selesai diedit, klik tombol Editor, klik Save Edits, dan klik Stop Editing.

Untuk selanjutnya, kita akan menggunakan data "area rawan banjir bandang ref.shp" yang terdapat di dalam folder:Ref.

## **VII. Membuat Peta Potensi Longsor dan Area Rawan Banjir Bandang**

- 1) Buka/jalankan ArcMap, pilih Blank Map.
- 2) Masukkan data "citra satelit.tif" yang berasal dari folder: Data source for training\01 Satellite image.
- 3) Masukkan data "das ref.shp" dan "area rawan banjir bandang ref.shp" yang berasal dari folder: Ref.
- 4) Masukkan file layer "Potensi longsor berdasarkan faktor gabungan.lyr" yang berasal dari folder: Data source for training\10 Landslide potential by combine factor.
- 5) Ubah transparansi layer "Potensi longsor berdasarkan faktor gabungan" dan layer "area rawan banjir bandang ref", menjadi 35%.
- 6) Klik tombol layout view, yang terletak pada bagian bawah ruang kerja ArcMap.

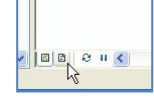

7) Klik kanan disembarang area kosong di ruang kerja ArcMap, dan pilih Layout untuk mengeluarkan toolbar Layout.

Toolbar Layout adalah seperti gambar di bawah ini.

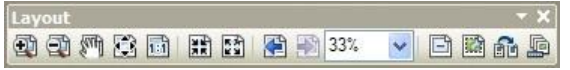

- 8) Klik tombol Change Layout **Follogy** pada toolbar Layout.
- 9) Selanjutnya akan muncul jendela Select Template. Klik tab ISO (A) Page Size, pilih ISO A3 Portrait.mxd. Klik tombol Finish.

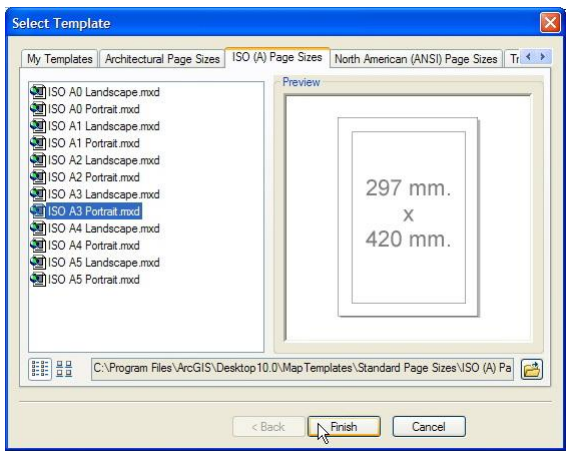

10) Klik Insert pada menu utama ArcMap, kemudian klik Title.

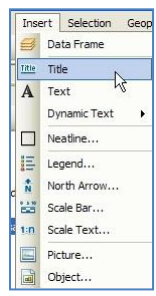

11) Selanjutnya akan muncul jendela Insert Title. Tuliskan judul peta sebagai "Peta potensi longsor dan rawan banjir bandang". Klik tombol OK.

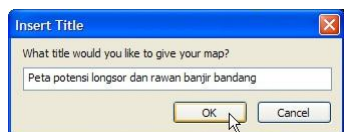

Atur jenis, besar huruf serta posisinya pada peta.

- 12) Klik Insert pada menu utama ArcMap, kemudian klik Scale Bar.
- 13) Selanjutnya akan muncul jendela Scale Bar Selector.

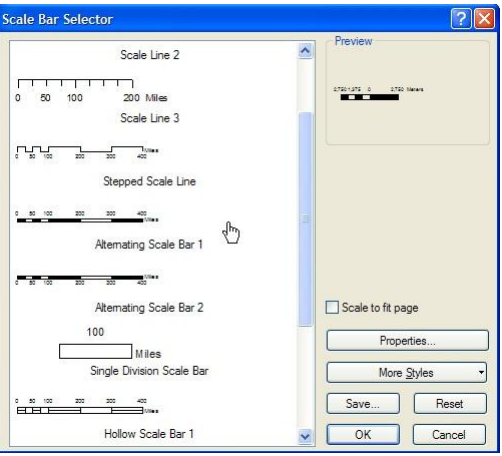

Pilih "Alternating Scale Bar 1", kemudian klik tombol OK. Atur ukuran dan posisinya pada peta.

- 14) Klik Insert pada menu utama ArcMap, kemudian klik "North Arrow".
- 15) Selanjutnya akan muncul jendela North Arrow Selector.

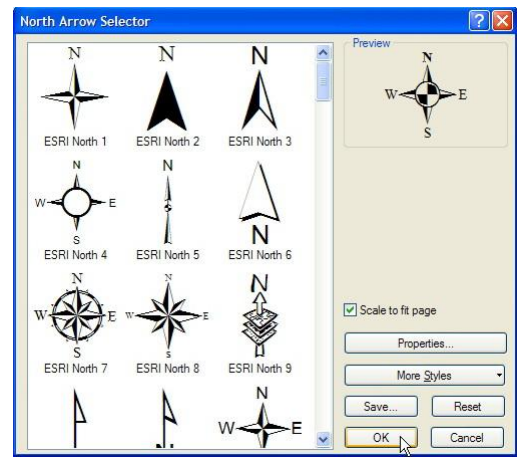

Pilih simbol arah utara sesuai keinginan, kemudian klik tombol OK. Atur ukuran dan posisinya pada peta.

- 16) Klik Insert pada menu utama ArcMap, kemudian klik "Legend".
- 17) Selanjutnya akan muncul jendela Legend Wizard.

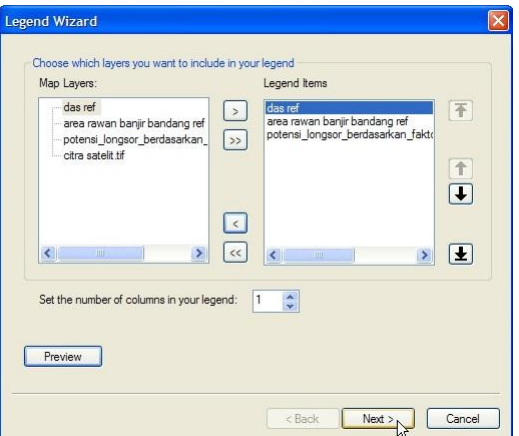

Pada area Legend item, keluarkan citra satelit dengan memilih layer "citra satelit.tif" pada bagian Legend Items, dan mengklik tombol . Klik Next.

18) Pada jendela Legend Wizard bagian ke-2, kita dapat mengubah judul legenda dan mengubah tampilan warna dan karakter hurufnya. Klik tombol Next.

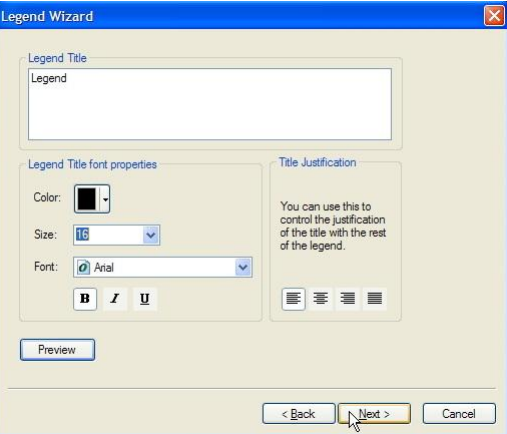

19) Pada jendela Legend Wizard bagian ke-3, kita dapat mengubah tampilan garis batas luar dari legenda. Klik tombol Next.

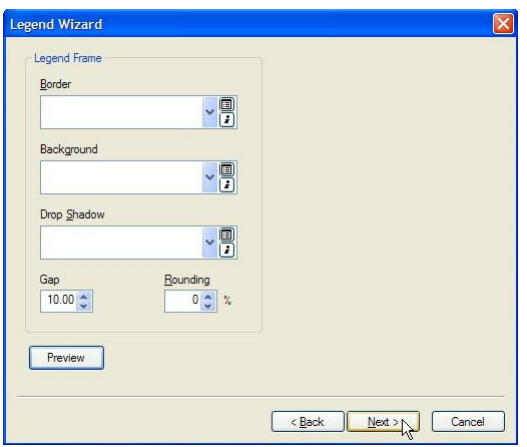

20) Pada jendela Legend Wizard bagian ke-4, kita dapat mengubah karakter tampilan symbol legenda untuk tiap layer. Klik tombol Next.

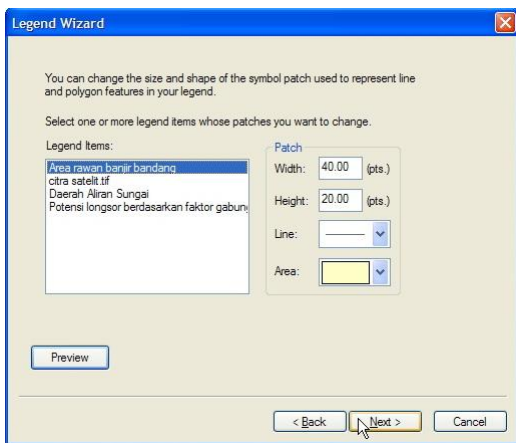

21) Pada jendela Legend Wizard bagian ke-5, kita dapat mengubah ukuran spasi tampilan masing2 layer pada legenda.

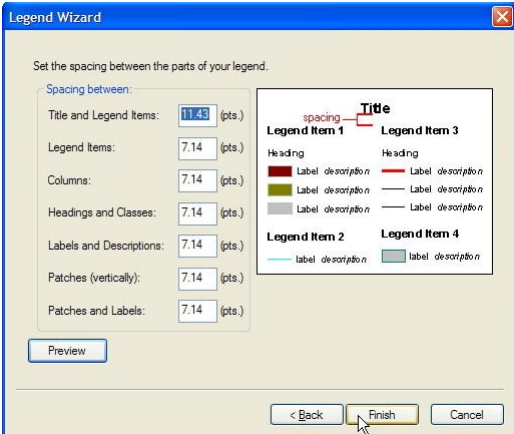

Klik tombol Finish. Atur ukuran dan posisinya pada peta.

- 22) Untuk memasukkan informasi koordinat pada layout peta, klik kanan Layer pada Table of Contents dan klik Properties.
- 23) Selanjutnya akan muncul jendela Data Frame Properties. Klik tab Grids.

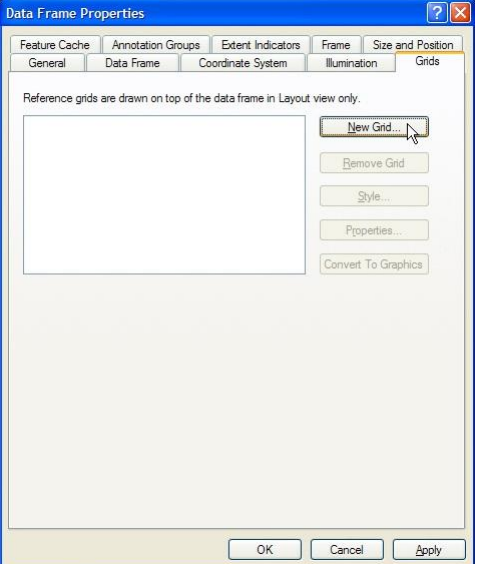

- 24) Klik tombol New Grid.
- 25) Selanjutnya akan muncul jendela Grids and Graticules Wizard. Terdapat 3 tombol radio jenis sistem koordinat yang ingin kita tampilkan. Pilih tombol Graticule, klik tombol Next.

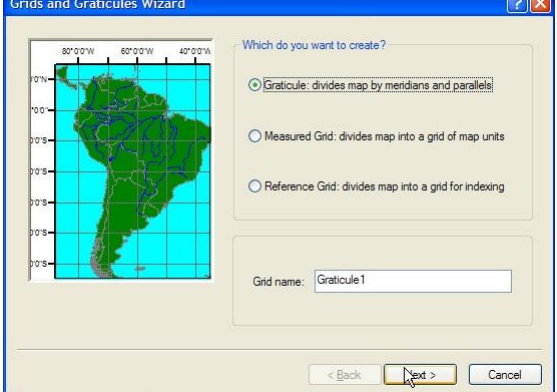

26) Selanjutnya akan muncul jendela Create a graticule. Isikan pada bagian Intervals, interval koordinat yang ingin kita tampilkan. Sebagai contoh, pada baris parallel dan baris meridians kita isi dengan nilai 3 Menit. Klik tombol Next.

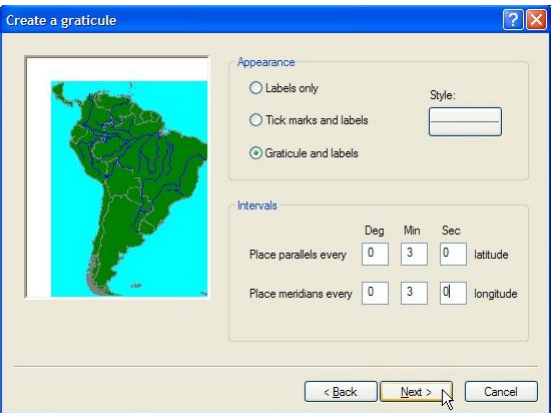

27) Selanjutnya akan muncul jendela Axes and labels. Pilih karakter garis dan karakter label yang ingin kita tampilkan. Klik tombol Next.

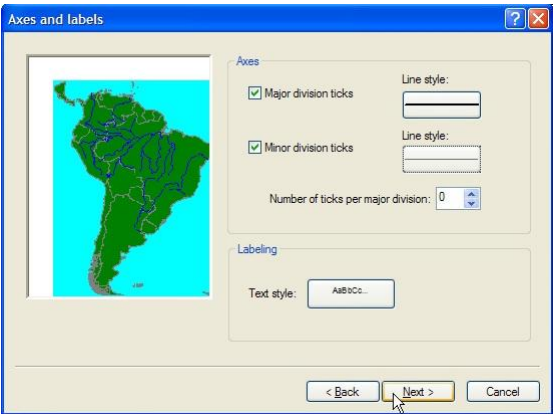

28) Selanjutnya akan muncul kembali jendela Create a graticule. Tentukan jenis karakter batas luar garis koordinat, dan tentukan apakah kita ingin menampilkan Neatline (garis tepi peta). Klik tombol Finish.

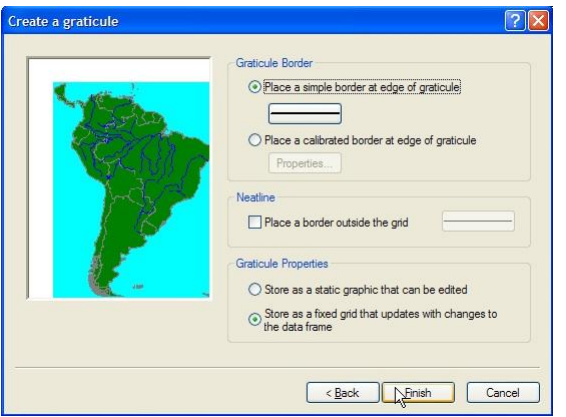

Secara otomatis ArcMap akan menampilkan label nilai-nilai koordinat pada frame peta. Nilai koordinat ini secara otomatis pun berubah saat kita menggeser/mengubah posisi data objek di dalam tampilan layout peta.

29) Untuk mengatur posisi objek2 pada layout peta agar lebih rapi dan enak untuk dilihat, kita dapat mengeset margin dengan ukuran tertentu sesuai keinginan kita.

Caranya, klik dan geser cursor mouse pada mistar layout untuk menghasilkan ukuran margin tertentu. Secara otomatis akan terbentuk pula suatu garis putus2 berwarna biru. Objek2 yang ada di dalam layout dapat disnap kepada garis ini.

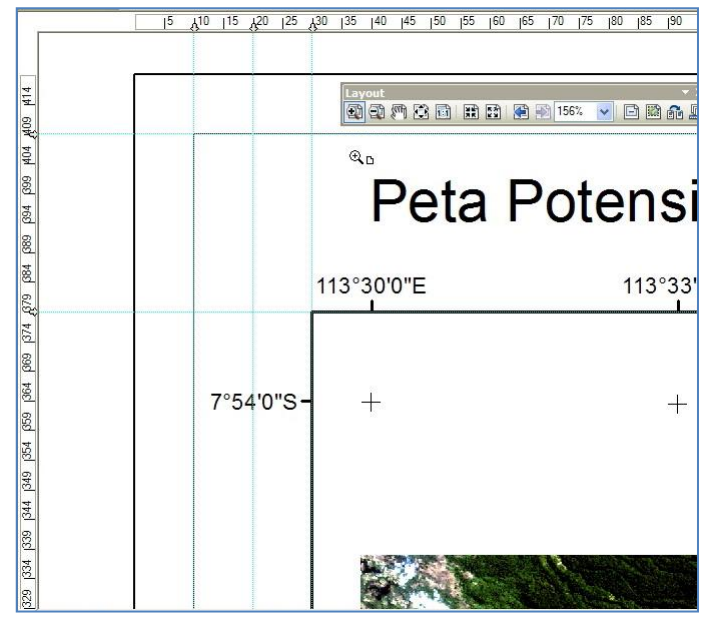

30) Berikut ini adalah sedikit tips yang memberi informasi tentang perbedaan tool antara toolbar Tools dan toolbar Layout.

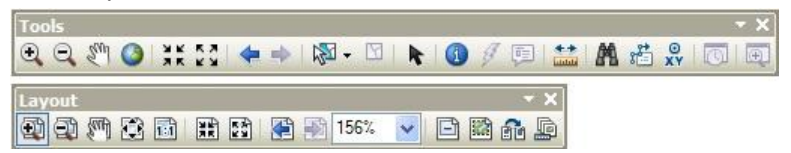

Dari kedua toolbar tersebut dapat kita lihat bahwa ada beberapa tool yang memiliki kemiripan gambar/icon, yaitu tool Zoom In, Zoom Out, Panning, Full Extent / Zoom Whole Page. Saat kita menggunakan tool dari toolbar Tools pada ruang kerja Layout, maka yang berubah adalah data objek atau isi dari peta. Sedangkan jika kita menggunakan tool dari toolbar Layout, maka isi dari data objek tidak akan berubah melainkan hanya tampilan pada bagian Layout saja. Sebagai contoh kita dapat menggunakan tool Zoom In pada toolbar Layout untuk mengzoom

pojok-pojok frame peta saat kita hendak mengeset ukuran marginnya.

- 31) Untuk membuat/mengexport peta ke fomat PDF, klik File dan klik Export Map.
- 32) Selanjutnya akan muncul jendela Export Map. Pilih jenis file yang akan disimpan yaitu PDF.

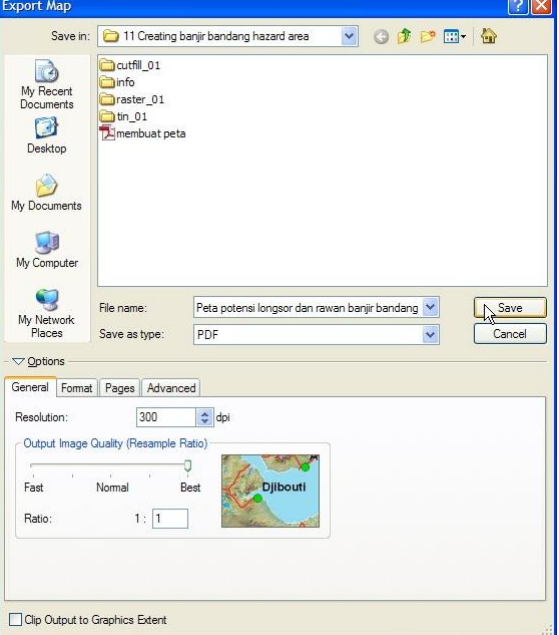

Pada bagian Options, set Resolution = 300 dpi dan Output Image Quality = Best. Klik tombol Save.

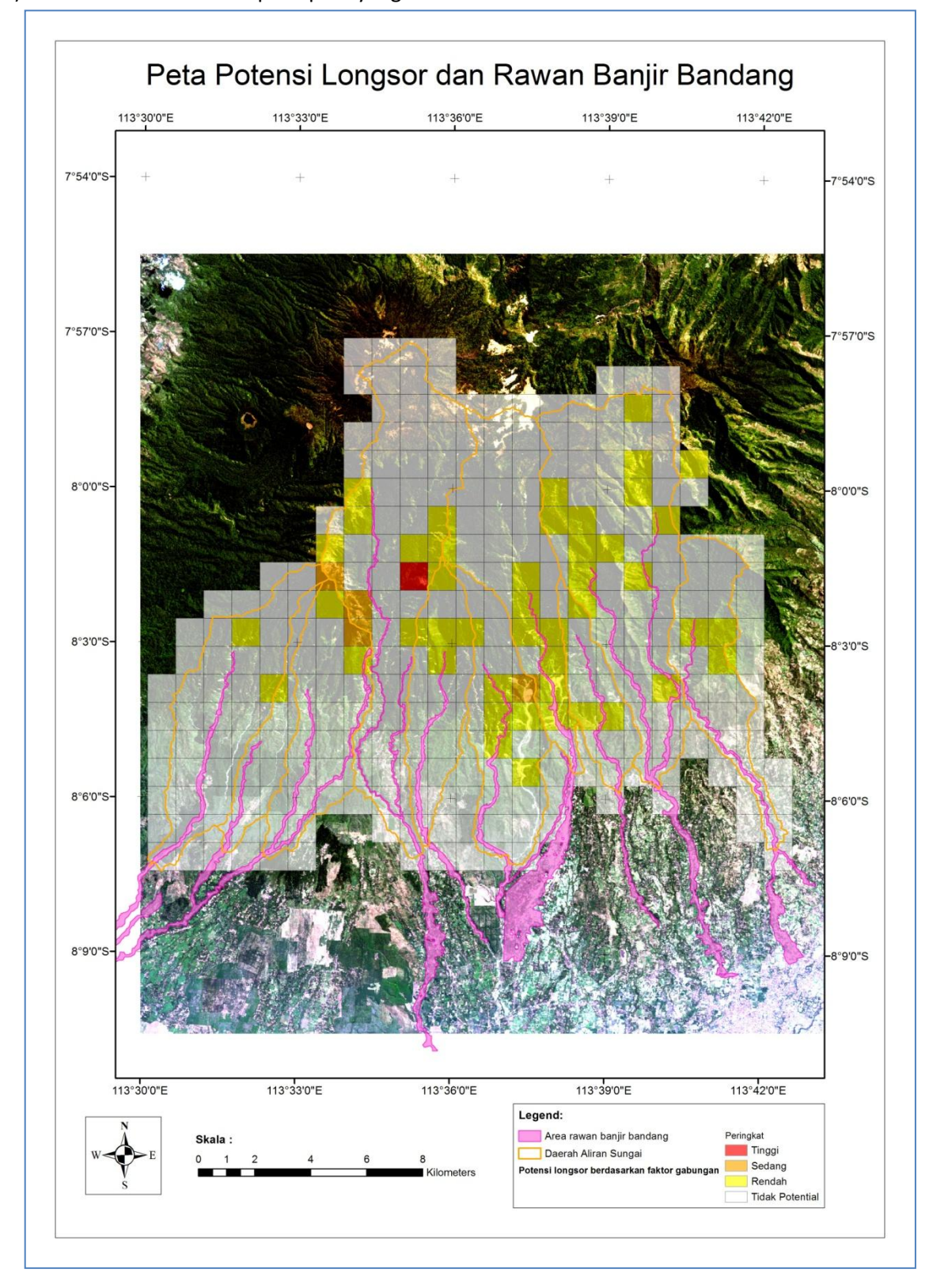

33) Berikut ini adalah tampilan peta yang dihasilkan.